#### Lesson #1 - Staff Portal - The Basics

#### **Staff Portal - Getting Started**

Your supervisor will instruct you on how to access the Staff Portal.

You may not have access to all areas or the ability to perform certain functions mentioned in this Training System as this is dependent upon your organization's procedures and your permissions.

If you forget your Staff Portal password, click "Forgot Your Password" from the Staff Portal Login screen to generate an email with a link to reset your password. The email will be sent to the email address associated with your Staff Record in the Jackrabbit database. Contact your supervisor if you do not receive an email (after checking if it was marked as spam).

|                   | Staff Portal                                                                            |                  |            |              |           |
|-------------------|-----------------------------------------------------------------------------------------|------------------|------------|--------------|-----------|
|                   | Enter your username                                                                     |                  |            |              |           |
|                   | Enter your password                                                                     |                  |            |              |           |
|                   | Forgot your password?                                                                   |                  |            |              |           |
|                   | 🕒 Login                                                                                 |                  |            |              |           |
|                   |                                                                                         |                  |            |              |           |
|                   | Supported browsers                                                                      |                  |            |              |           |
|                   | <b>() () ()</b>                                                                         |                  |            |              |           |
|                   | POWERED BY<br>Jackrabbit Technologies                                                   |                  |            |              |           |
|                   | jackrabbittech.com                                                                      |                  |            |              |           |
|                   | Login Screen                                                                            |                  |            |              |           |
|                   |                                                                                         |                  |            |              |           |
|                   | e when logged in from a Portal launched<br>thin your database                           |                  |            |              |           |
| Staff Por         | tal News My Schedule My Time Card                                                       | Manage Classes   |            | 0 Clock-In   | Actions   |
| Hi Sto<br>My News | ephanie Andrews                                                                         |                  |            |              |           |
| Hi Steph          | anie - please stop by the office to pick up                                             | your training ce | rtificate, | Congrats!    |           |
| Departmer         | it News                                                                                 |                  |            |              |           |
|                   | g clinic - Mandatory - dates available 6/9<br>ave all time approved by Thursday this we |                  | ipm. Sign  | up sheets i  | n office. |
| Staff News        | 1                                                                                       |                  |            |              |           |
|                   | be closed next Monday. Please ensure tha<br>fore Wednesday so that payroll can be do    |                  | is entere  | d into the T | ime       |

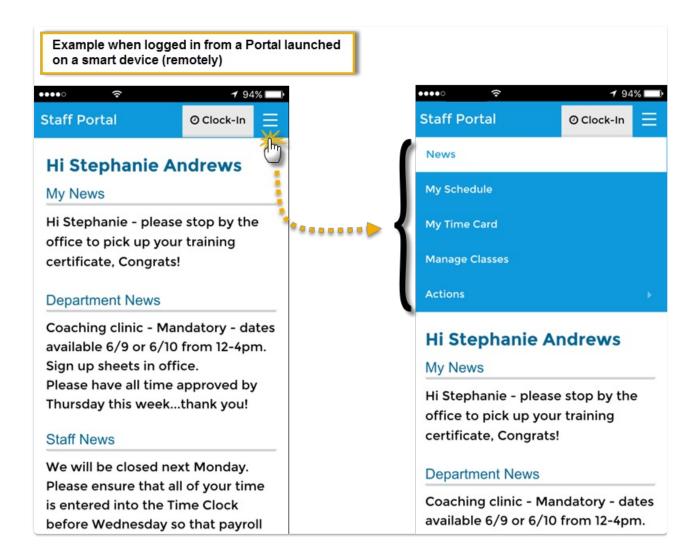

#### View/Print Schedules in the Staff Portal

To access their class schedule (including substitution assignments), as well as view upcoming events, staff members will navigate to the **My Schedule** tab within the Staff Portal. Filters are available to drill down to a specific session of classes or a particular time period of events.

Click the **Print Schedule** link if you would like to print a copy of the classes or events schedule. Use the *Manage Classes* tab to take class attendance, view and update resources, and send an email.

Expand/Collapse All

- View Class Schedule
- View Events Schedule

#### Manage Classes in the Staff Portal - The Main Page

When staff logs in to their Staff Portals, they are taken to the **News** tab. In addition, staff can go to the **Manage Classes** tab to do the following:

- Take attendance
- Work with skills/levels
- Create/send emails
- View/manage resources

On the main page of the *Manage Classes* tab, there are several **Class Filters** available to allow staff to drill down to specific classes, including Date, Time, Cat1, Session, Room, Attendance Status (Completed or Not Completed), and Instructor.

Use the blue Show Empty Classes toggle to remove classes with no enrollment from the class list.

| Manage Classes News My Schedule My Time Card Manage Classes                                      |                                                                                           |                                      | G Clock-In Action                                                                                       | ns- |
|--------------------------------------------------------------------------------------------------|-------------------------------------------------------------------------------------------|--------------------------------------|----------------------------------------------------------------------------------------------------|-----|
| Room: Session:                                                                                   | Use the Class Filters in this section to<br>control which classes are displayed<br>below. |                                      |                                                                                                    |     |
| Go Reset<br>Tue, Jul 4 2023                                                                      |                                                                                           |                                      | Use the toggle to remove classes<br>with no enrollment from the list.<br>2 Classe<br>Show Empty Classes | es  |
| Partial Attendance     Complete Attendance     Times     Class                                   | Room                                                                                      | Enroll Mak                           | keups Storage Actions                                                                                   |     |
| 6:00pm<br>6:45pm Y Tumbling Beginner - Tues ópm<br>Instructors: Llvy Wallace<br>Substitutes: N/A | Retton                                                                                    | 3 0                                  | 14.9 MB Left<br>▲ Attendance → SEmail →<br>▲ Lesson Plans → & Resources →                               |     |
| Attendance for this class<br>has not been taken.                                                 | Session: 20<br>Summer 20<br>Days:<br>Tu                                                   | Wait:<br>123 0<br>Start:<br>6/1/2023 | Status:<br>Active<br>End:<br>8/31/2023                                                                  |     |
| 7:00pm                                                                                           | Retton                                                                                    | 4 0                                  | S.8 MB Left & & S.8 MB Left & & & & & & & & & & & & & & & & & & &                                       |     |

The status of the attendance for a class is indicated by a checkmark:

- When no students in the class have been marked either present or absent, there will beno checkmark next to the class.
- When all students have been marked present or absent, agreen checkmark indicates that attendance is complete.
- If you allow partial attendance, where staff can mark some students present/absent and save the changes to complete at a later time, a **yellow checkmark** will indicate that attendance for the class has been partially taken. See **Settings for Staff Portal Attendance** to learn more.

Additional class information is available by clicking the arrow (>) next to the class name. To

collapse/hide that information, click the arrow (v) again.

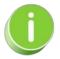

The classes that are available to your staff when they are logged into the Staff Portal are determined by the settings in the Manage Classes Tab section of the Portal Settings tab in their individual Staff record. For an explanation of these settings, refer to **Settings for Staff Portal Attendance**.

#### **Action Buttons**

| Email              | The <b>Email</b> button opens a window where an email can be composed. All enrolled students appear with a checkbox allowing staff to select which students to include in the email. The message is sent to all contacts in the student's family record in your system. A copy of the email is retained in the <i>Family</i> record, on the <i>Misc</i> tab, for 365 days. |
|--------------------|----------------------------------------------------------------------------------------------------|
| Attendance         | When ready to take attendance, staff will select the Attendance button.                                                                                                    |
| Skills/Levels      | Staff will select the Skills/Levels button to update skills if the class has skills assigned to it.                                                                                                    |
| Resources          | If a resource has been added to the <i>Class</i> record and assigned to display in the Staff<br>Portal, select the <b>Resources</b> button to open the resource. In addition, when a staff<br>member is given access to manage <b>resources</b> in the Staff Portal, they can add, edit,<br>and delete resources for a class.                                              |
| Virtual<br>Classes | If a virtual class link was added to a <i>Class</i> record, it will display in this section. Click the <b>Virtual Class</b> button to open the video.                                                                                                    |

#### QUIZ - Lesson #1 - Staff Portal - The Basics

When you have worked through all of the articles outlined in the lesson, select the Take the Quiz

button to be taken to the Lesson #1 Quiz where you can test your understanding of the concepts in this lesson. You will be asked to enter an email address for quiz results to be sent.

#### Quiz #1 - Staff Portal-The Basics (5 points)

## TAKE THE QUIZ

| Number    | Total    | Points     | Points    | Points    |  |
|-----------|----------|------------|-----------|-----------|--|
| of        | Possible | Needed for | Needed    | Needed    |  |
| Questions | Points   | an "A"     | for a "B" | for a "C" |  |
| 6         | 6        | 5          | 4         | 4         |  |

# Return to Coaches / Instructors and Staff Menu to continue to next lesson

**Click here to provide feedback for this lesson** 

#### Optional - Lesson #1

Review the following topics if they apply to your organization.

# Save the Staff Portal to your Device's Home Screen for Quick Access

Did you know that you can add an icon to your home screen for quick access to the Staff Portal? With a bookmark icon on your home screen, you don't have to type the URL every time you want to access the Staff Portal. You can just tap the icon, and the Staff Portal will open.

Adding a Staff Portal icon to your iPhone, iPad, or Android home screen is easy. Read below to learn how.

#### Add a Staff Portal Bookmark to a Mobile Home Screen

1. On your mobile device, openyour Staff Portal URL in your browser.

- 2. Log in to the Staff Portal using your username and password.
- 3. Navigate to your browser's menu. (In most mobile browsers, this is a three-dot menu near the address bar. In Safari, it will be an icon of a square with an up arrow in the bottom center of the screen.)
- 4. Click the menu option for Add to Home Screen or Add to Phone.
- 5. Enter a name for your icon.
- 6. Click Add.
- 7. An icon will now appear on your home screen that you can use to launch your Staff Portal with one click. You can move and organize the icon just like any other app icon on your home screen.

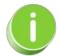

Most modern mobile browsers support adding URL bookmark icons to your home screen. The exact steps to add a bookmark icon may vary depending on the device and browser you are using.

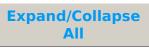

#### I Frequently Asked Questions

#### Send Email from the Staff Portal

Communicating with their student's contacts is made easy for your instructors with multiple ways to send emails in the Staff Portal.

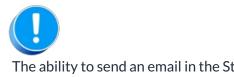

The ability to send an email in the Staff Portal is controlled by the Allow staff person to send emails setting on the Portal Settings tab of the instructor's Staff record.

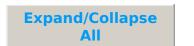

- Email Multiple Students in a Class
- Email a Single Student in a Class
- **Reply Email Address for Staff Portal Emails**

#### Enter Availability in the Staff Portal

Availability is managed from the My Schedule page of the Staff Portal.

- 1. Log in to the Staff Portal and open the menu (if you are working on a larger screen, go to the My Schedule tab).
- 2. Select My Schedule.
- 3. Click the View Availability button.

On the *My Schedule > Manage Availability* page you will see schedule cards displaying scheduled availability and time off.

| My Schedule News My Schedule                                                                                                    | My Time Card Manage Classes           | © Clock-In Actions▼                                 |
|----------------------------------------------------------------------------------------------------|---------------------------------------|-----------------------------------------------------|
| ← I'M FINISHED                                                                                                    |                                       |                                                     |
| Manage Availability                                                                                                    | All (2) Availability (1) Time Off (1) | Add Time Off Add Availability Print Export to Excel |
| 4 Jul<br>2023 TUE 12:00am - 11:                                                                                                   | 59pm                                  | TIME OFF                                            |
| Staff Portal Entry: Edited June 29, 2<br>Past History)                                                                            | 023 4:38 PM by Iwallace ( <b>Show</b> | EDIT VIEW COMMENT DELETE                            |
| 2 Jul<br>2023 SUN<br>MON<br>TUE 12:00am - 12:<br>WED 12:00am - 11:<br>THU 12:00am - 11:<br>FRI 12:00am - 11:<br>8 Jul<br>2023 SAT | :59pm<br>:59pm                        | AVAILABILITY                                        |
| Staff Portal Entry: Added June 29, 2                                                                                              | .023 4:44 PM by Iwallace              | EDIT DELETE                                         |

When you have access to manage availability, you will also see:

| Use the <b>Add Availability</b> button to open theA <i>dd Availability</i> window. |
|------------------------------------------------------------------------------------|
|                                                                                    |

| om                | 1          | Го    |            |   |          |               |
|-------------------|------------|-------|------------|---|----------|---------------|
| 07/02/2023        |            | 07/08 | 3/2023     | ä | <b>S</b> | ame Day Entry |
| lect Availability | y          |       |            |   |          |               |
| SUN               | () start   |       | () end     |   | $\oplus$ | Copy to All   |
| MON               | () start   |       | () end     |   | $\oplus$ |               |
| TUE               | () 12:00ar | n     | () 12:00pm |   |          | Θ             |
|                   | () 02:00pr | n     | () 11:59pm |   | $\oplus$ | Θ             |
| WED               | () 12:00ar | n     | 🕑 11:59pm  |   | $(\div)$ |               |
| THU               | () 12:00ar | n     | 🕚 11:59pm  |   | (+)      |               |
| FRI               | () 12:00ar | n 🛛   | () 11:59pm |   | $\oplus$ |               |
|                   | 🕓 start 🔇  | m     | () end     |   | (+)      |               |

#### Add Availability (button)

- 1. Enter the date, in the **From** date field, the availability will take effect. Select **Same Day Entry** to add the From date into the To date field.
  - Optionally, add a To date that is the last day of the period the availability applies to. TIP: If no end date applies and the availability is indefinite, leave the To date blank.
- 2. Enter the times you can start work and when you need to be finished.
  - Use **Copy to All** to add the start and end times to all other days.
  - If you are available for a split shift, use the ⊕ button to add another time block for the day.
  - Use the  $\bigcirc$  button to delete additional time blocks.
  - Hover over a *From* or *To* field and use the button to delete the entry.
- Add a comment (max 500 characters) if you choose. Within Jackrabbit, this comment can be viewed from the schedule card in the *Staff* record > *Availability* tab using the View Comment link. It will also display on the *Daily Calendar* when a User hovers over the time block.
- 4. **Save** your changes. A schedule card is added to the *Manage Availability* page. Use the **Edit** and **Delete** links to manage the availability.

#### Use the Add Time Off button to open the Add Time Off window. Add Time Off TIME OFF From То 07/11/2023 🛱 🗌 Same Day Entry 07/09/2023 Select Time Off ( 12:00am ( 11:59pm Copy to All SUN MON () 12:00am 🕓 11:59pm $\oplus$ TUE 🕚 12:00am 🕓 11:59pm (+) Going away for the weekend. 27/500 1. Enter the date, in the **From** date field, time off starts. Select Same Day Entry to add the From date in the To date field. 2. Enter the last day of the date range, in the**To** date field, in which the time off is scheduled. 3. Enter the times and days of the week you need off. Add Time Off (button) • Use **Copy to All** to add the start and end times to all other days. • Use the (+) button to add another time block for the day if needed. • Use the — button to delete additional time blocks. • Hover over a *From* or *To* field and use the x button to delete the entry. 4. Add a comment (max 500 characters) if you choose. Within Jackrabbit, this comment can be viewed from the schedule card in the *Staff* record > *Availability* tab using the View Comment link. It will also display on the Daily Calendar when a User hovers over the time block. 5. Save your changes. A schedule card is added to the Manage Your Availability page. Use the Edit and Delete links to manage the time off. When a Time Off entry is created, edited, or deleted, a corresponding Substitute record is created, edited, or deleted. Learn more about the Substitutes feature. Opens the availability or time off modal where you can edit the Edit (link in schedule card) individual time blocks in the schedule card or delete all of them.

| <b>View Comment</b> (link in schedule card) | Allows you to see any comments that were added when the availability or time off was scheduled.                                                          |
|---------------------------------------------|----------------------------------------------------------------------------------------------------|
| <b>Delete</b> (link in the schedule card)   | Deletes all of the time entries in the schedule card.                                                                                                    |
| Export/Print                                | Use the <b>Export/Print</b> icon $\underline{\checkmark}$ to select <b>Print</b> or <b>Export to Excel</b> all the availability information on the page. |

## QUIZ - Optional - Lesson #1 - Staff Portal - The Basics

When you have worked through all of the articles outlined in the lesson, select the Take the Quiz button to be taken to the Lesson #1 Quiz where you can test your understanding of the concepts in this lesson. You will be asked to enter an email address for quiz results to be sent.

#### Quiz - Optional - Staff Portal Features (7 points)

## TAKE THE QUIZ

| Number    |   |   | Points    | Points    |
|-----------|---|---|-----------|-----------|
| of        |   |   | Needed    | Needed    |
| Questions |   |   | for a "B" | for a "C" |
| 6         | 7 | 6 | 5         | 4         |

## Return to Coaches / Instructors and Staff Menu to continue to next lesson

**Click here to provide feedback for this lesson**